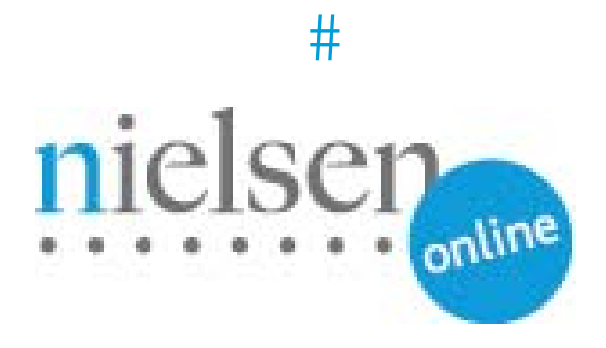

# **Combined Beacon Media Player Sample Integration**

**HTML5 Standalone Video Player & JW Player 5**

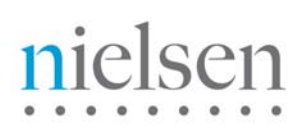

# **HTML5 VIDEO PLAYER INTEGRATION**

## **Introduction**

This document describes steps for integrating HTML5 Video Player with Nielsen's Combined Beacon library.

For "**Standalone Video Player**" approach/example, *please refer to page 2 of this document.*

For "**JW Video Player 5 with HTML5**" approach/example, *please refer to page 10 of this document.* 

ggjwxxx.js (where xxx is the version number) is our Example Library for HTML5 Video Player – simply including that typically automates data capture for core events like LoadVideo, Play and Pause.

## **Prerequisites and Assumptions**

Knowledge of JavaScript and HTML5 Video Player.

The document "Combined Beacon JavaScript API Integration" is prerequisite reading.

## **Sample Link**

The following is an example link of HTML5 Implementation:

[http://www.nielsenonlinesupport.com/clientsupport/player\\_example/html5/standalone\\_html5.html](http://www.nielsenonlinesupport.com/clientsupport/player_example/html5/standalone_html5.html)

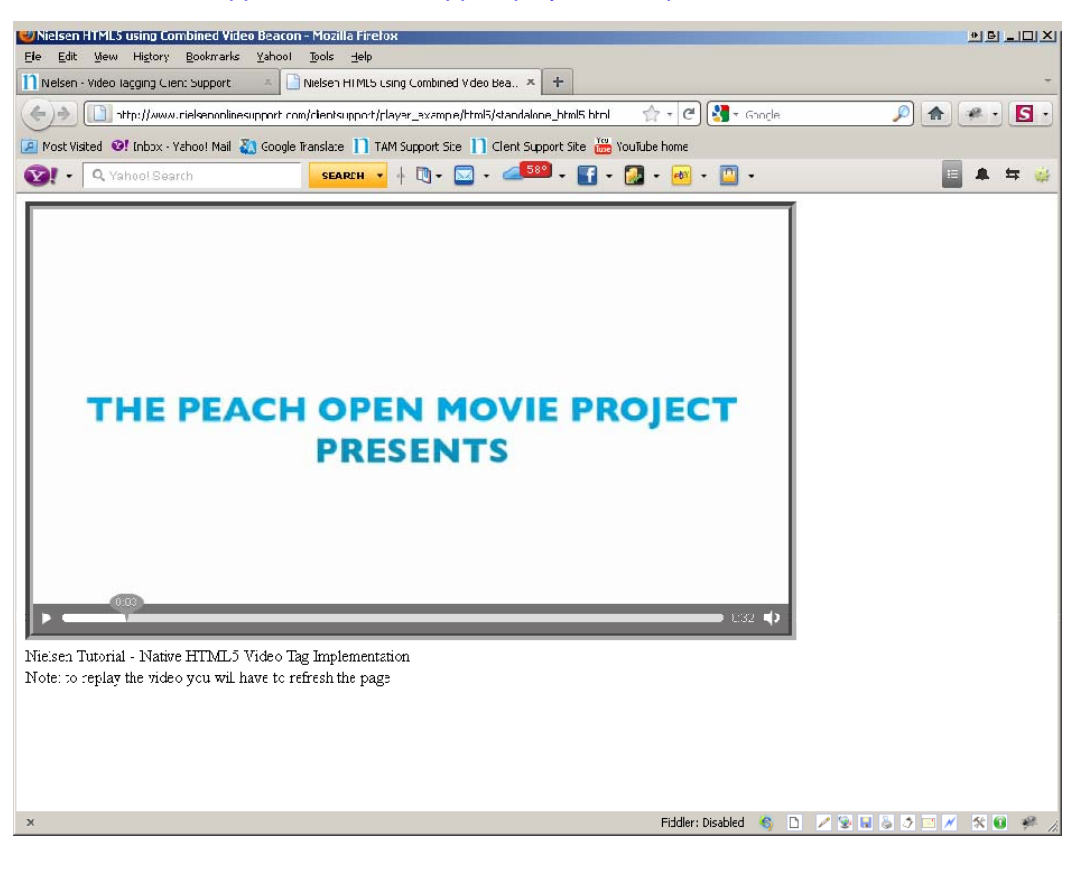

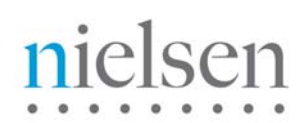

## **Implementation**

**\*NOTE\* "nielsenonlinesupport.com" is not a production environment**. **Please COPY the example code and CHANGE the src setting in step one below to your local/staging/production environment.**

#### **The following steps are required:**

1. Include the HTML5 Video Player Example Library like this:

```
<script type="text/javascript" 
   src="http://www.nielsenonlinesupport.com/clientsupport/jwplayer/ggCom_embed.js"> 
</script>
```
2. Initialize clientid and other parameters like this (these values will be supplied to you by Nielsen):

```
<script type="text/javascript"> 
        var nologGlobalParams = {clientid: " my Nielsen assigned client id ", 
        vcid: " my Nielsen assigned vc id ", 
        cisuffix: "my Nielsen beacon type ", 
        sfcode: "Nielsen assigned data node ", 
        prod: " Nielsen assigned product code " 
};
```

```
</script>
```
3. Include and initialize Combined Beacon Javascript library for HTML5:

```
<script type="text/javascript" 
   src=" http://secure-XX.imrworldwide.com/novms/js/2/ggcmbXXX.js"> 
</script>
```
Note 1: "XX" is the Nielsen supplied country code for your region. For example, it is "us" for customers in USA. Note 2: "XXX" is the latest version number of the general JavaScript beacon.

4. Complete the initialization by including the following lines:

#### <script>

var gg1 = new gg();

var uid  $= 0$ ; //provided by Nielsen

var oldFlashDetect = false; // no longer used (dummy placeholder for legecy implementations)

var detectBrowser = true; //optional -- used to disable window object call for non-browser use

#### gg1.ggInitialize(\_nolggGlobalParams, uid, oldFlashDetect, detectBrowser);

## </script>

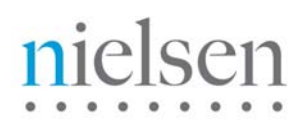

5. Once you have filled in all the required information, it will look similar to the example below:

```
 <script type="text/javascript" src="ggcmb370.js"></script> 
 <script type="text/javascript" src="ggCom_embed.js"></script> 
 <script type="text/javascript"> 
          var _nolggGlobalParams = { 
                     clientid:"us-502202", // provided by Nielsen 
                     vcid : "c09", 
                      sfcode : "us", 
                     cisuffix : "gg", 
                     prod : "sc,iag" 
         }; 
          var gg1 = new gg();
          var uid = 0; //provided by Nielsen
          var oldFlashDetect = false;
          var detectBrowser = true;
           gg1.ggInitialize(_nolggGlobalParams, uid, oldFlashDetect, detectBrowser); 
  </script>
```
## **Tutorial & Example (Standalone Video Player)**

In this section you will find a basic example of the implementation section detailed previously, plus how to pass video meta-data to the API. Please amend references to [http://secure-us.imrworldwide.com](http://secure-us.imrworldwide.com/) to your local Nielsen collection node.

## **\*NOTE\* "nielsenonlinesupport.com" is not a production environment**. **Please COPY the example code and CHANGE the location settings to your local/staging/production environment.**

## **TUTORIAL FILES TO DOWNLOAD**

[http://www.nielsenonlinesupport.com/clientsupport/player\\_example/html5/html5.zip](http://www.nielsenonlinesupport.com/clientsupport/player_example/html5/html5.zip)

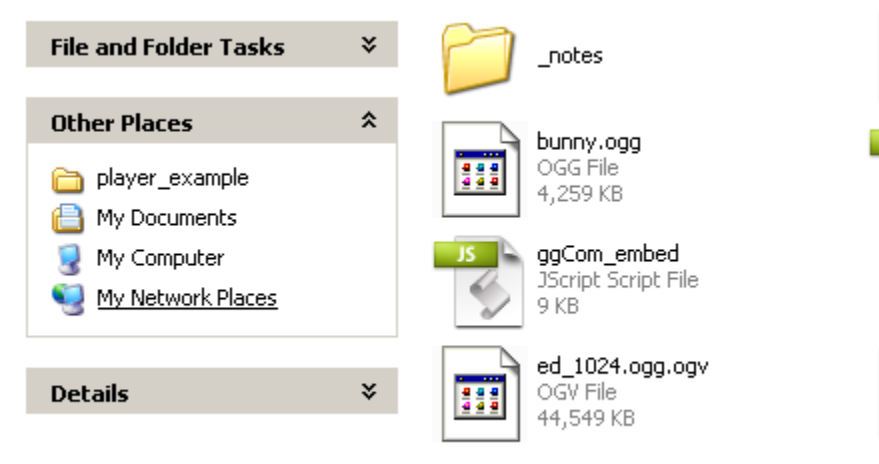

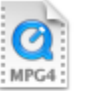

bunny MPEG-4 Movie 4,984 KB

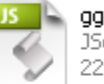

ggcmb370 JScript Script File **22 KB** 

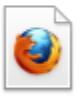

standalone\_html5 Firefox Document 2 KB

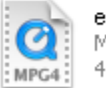

ed 1024 MPEG-4 Movie 45,963 KB

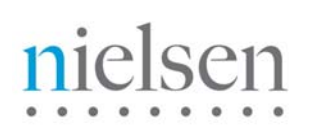

*Please extract the zip file. Files you will be working with are:*  standalone\_html5.html – your location URL bunny.mp4, bunny.ogg, ed\_1024.mp4, ed\_1024.ogg – Video Footage ggcmb370.js – Nielsen JavaScript / Beacon ggCom\_embed – Bridge / Beacon Handler

## **\*Note\* You may find the latest "Beacon" & "Bridge" files under:**

<http://www.nielsenonlinesupport.com/clientsupport/pages/products/va/download.html>

#### 1. Open your Firefox browser and Go to  $\rightarrow$

[http://www.nielsenonlinesupport.com/clientsupport/player\\_example/html5/standalone\\_html5.html](http://www.nielsenonlinesupport.com/clientsupport/player_example/html5/standalone_html5.html)

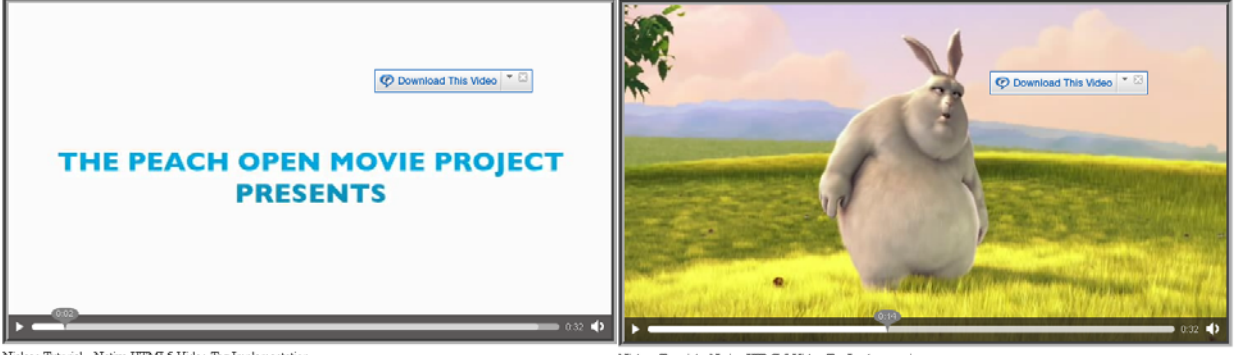

-<br>Nielsen Tutorial - Native HTML5 Video Tag Implementati<br>Note: to replay the video you will have to refresh the page

.<br>Nielsen Tutorial - Native HTML5 Video Tag Implementati Note: to replay the video you will have to refresh the page

2. Look under View  $\rightarrow$  Page Source (Ctrl-U)  $\rightarrow$  Take a look at the <br/>body>

```
<body onLoad="myAddListener()">
                                                                            Nielsen JS Beacon
    <script type="text/javascript" src="ggcmb370.js"></script><
        <script type="text/javascript" src="ggCom embed.js"></script>
        <script type="text/javascript">
                                                                            - Bridge / Listener
                var nolggGlobalParams = {
                                 clientid: "us-502202", // provided by Nielsen
                                 vcid: "c09",Unique identifer of Client
                                 \texttt{stcode}: "us",given by Nielsen
                                 cisuffix : "gg",
                                 prod : "sc, iag"
                35
                var gg1 = new gg();
                var uid = 0; //provided by Nielsen
                var oldFlashDetect = false; // no longer used (dummy placeholder for legecy implementations)
                var detectBrowser = true; //optional -- used to disable window object call for non-browser use
                gg1.ggInitialize(_nolggGlobalParams, uid, oldFlashDetect, detectBrowser);
    \langle /script\rangle<wideo controls="true" style="border:0.2cm groove black">
        <source src=" \frac{\text{burny}{mp4}} />
                                            Change this to your video content
        <source src="\frac{1}{2}bunny.ogg" />
    \langle/video>
```
<br>>Nielsen Tutorial - Native HTML5 Video Tag Implementation <br>>Note: to replay the video you will have to refresh the page

#### $\langle$ /bodv>

 $\overline{\phantom{a}}$ 

#### In addition, take a look at  $\langle$ head $\rangle \rightarrow$

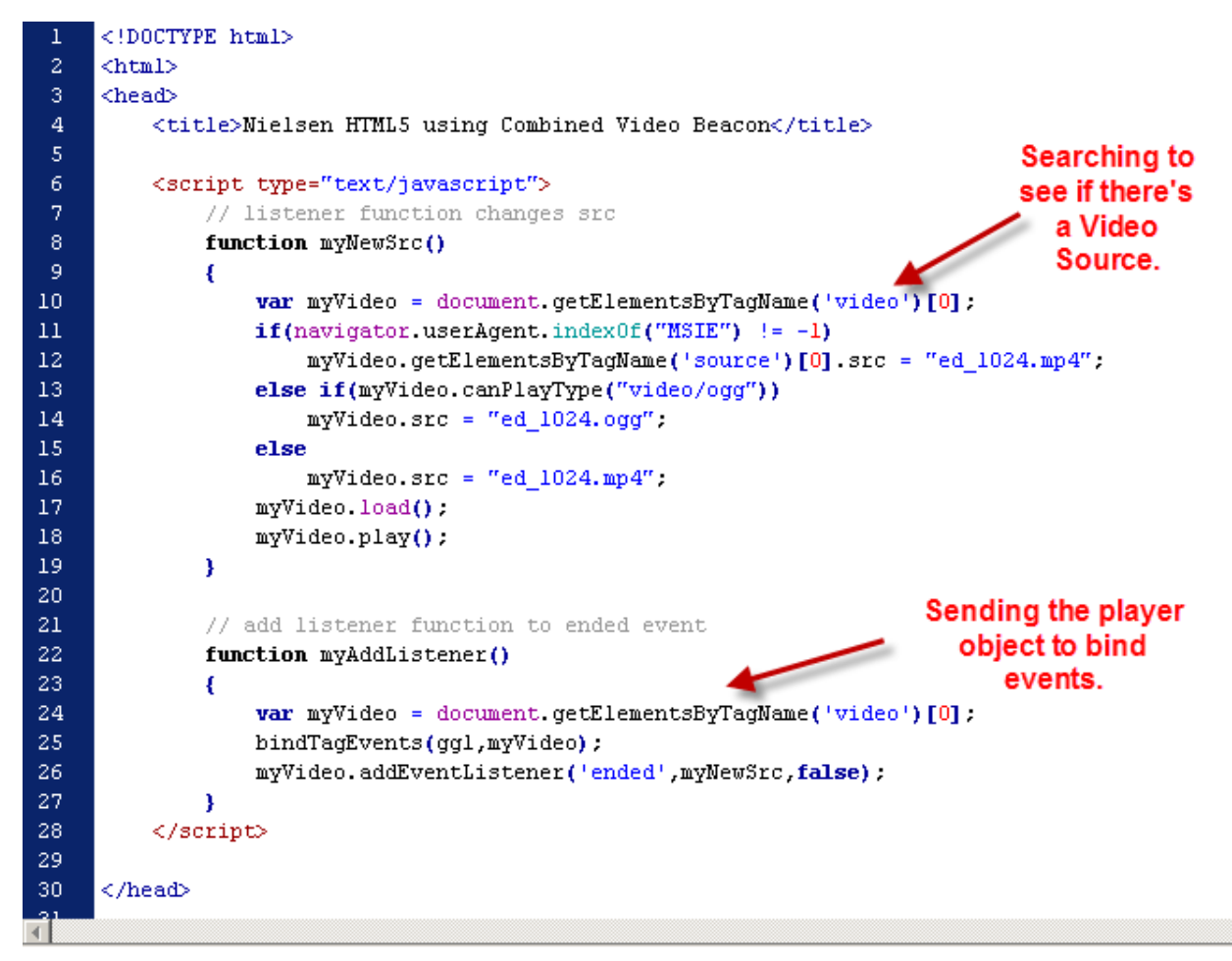

Confidential & Proprietary 6 Copyright © 2010 The Nielsen Company. All rights reserved.

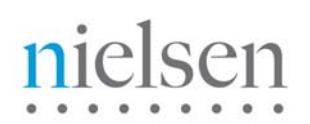

3. Open  $\rightarrow$  [http://www.nielsenonlinesupport.com/clientsupport/player\\_example/html5/ggCom\\_embed.js](http://www.nielsenonlinesupport.com/clientsupport/player_example/html5/ggCom_embed.js) You will notice two major parts of code to the implementation of this file:

**A) Video Census Legacy Beacon** / **B) Video Analytics New Combined Beacon** 

*Starting with Video Census Legacy Beacon (VC) \*Optional\*—* 

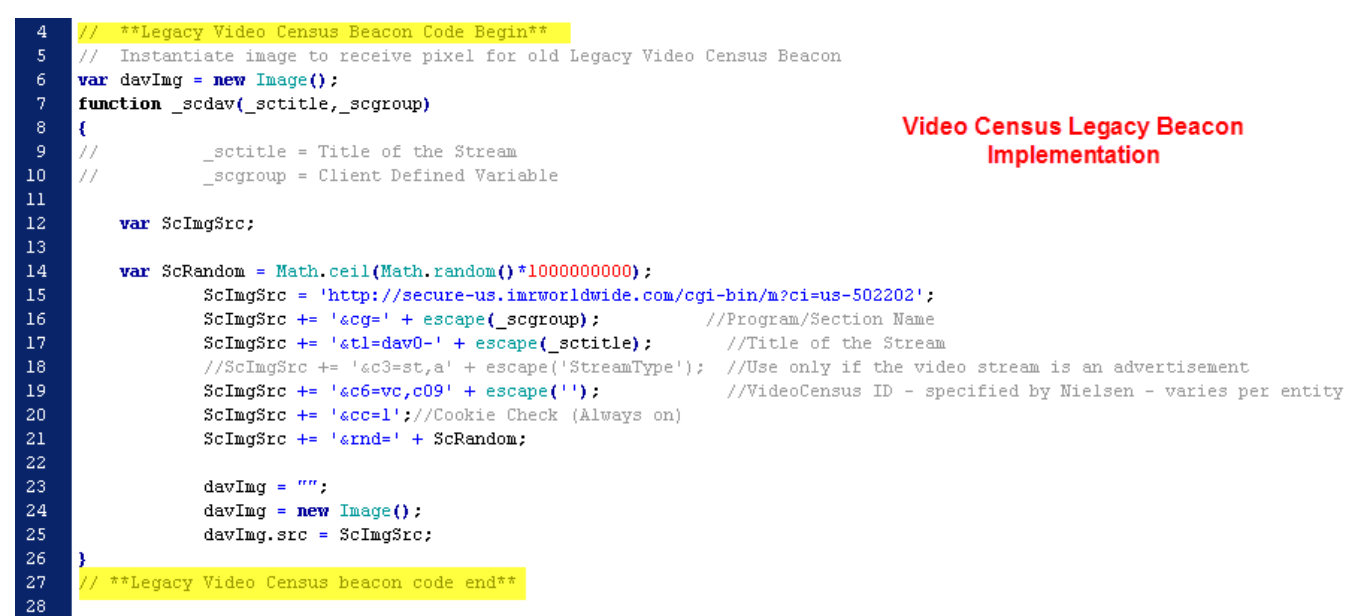

If you would like to find out more about VC Implementation, you may also refer to:

[http://www.nielsenonlinesupport.com/clientsupport/forms/VideoCensus\\_Tagging\\_QuickStartGuide.pdf](http://www.nielsenonlinesupport.com/clientsupport/forms/VideoCensus_Tagging_QuickStartGuide.pdf)

*Moving to the second part of implementation, Video Analytics New Combined Beacon (VA) —* 

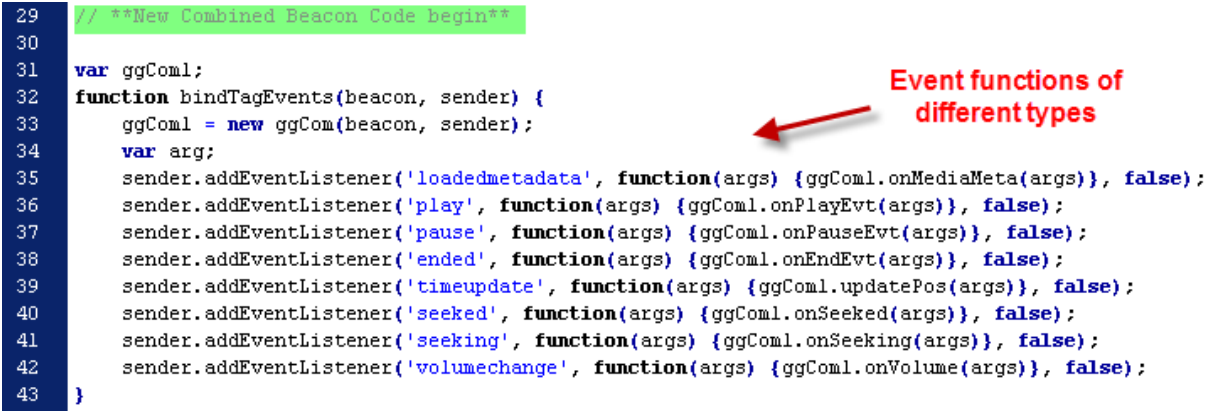

# $S<sub>11</sub>$  $\overline{\phantom{a}}$

```
71
      ggCom.prototype.onPlayEvt = function (arg)
 72
 73
      \mathbf{f}74
          this.movieStatus.played = true;
 75
          this.movieStatus.stopped = false;
 76
          if(!this.movieStatus.loaded)
                                                                'Play' Event
 77
          ŧ
 78
              this.onMediaMeta(arg);
 79
              return.
80¥
^{\rm 81}this.gg.ggPM(5, arg.target.currentTime.toFixed(1)) :
          if(this.debug) {
82
83
                   this.logger("this.gg.ggPM(5,"+arg.target.currentTime.toFixed(1)+")");
84
          3
85
      A.
86
                                                                 'Pause' Event
87
      ggCom.prototype.onPauseEvt = function (arg)
^{\rm 88}€
89
          if(this.\ndelta) \{90
              this. logger("this. gg. ggPM(6, "+arg. target. currentTime. to Fixed(1) +")".91
          x
92
          this.gg.ggPM(6, \text{arg.target.currentTime.tofixed}(1)):
93
      \mathbf{1}94
95
      ggCom.prototype.onEndEvt = function (arg)
96
      €
97
          if(!this.movieStatus.stopped && this.movieStatus.loaded) {
98
              this.movieStatus.stopped = true;
99
              this.movieStatus.loaded = false;
100
              this.gg.ggPM(7,arg.target.currentTime.toFixed(1));
101
              this.cur_position = 0.
102
              if(this.debug) {
```
To view the full list of all the 'Player Events', you may refer to:

[http://www.nielsenonlinesupport.com/clientsupport/forms/Combined\\_Beacon\\_Javascript.pdf](http://www.nielsenonlinesupport.com/clientsupport/forms/Combined_Beacon_Javascript.pdf)

5. Upload your own video footage. In this example, bunny.mp4 & bunny.ogg are the video footages, which we will be testing with. Also, be sure to upload ed1024.mp4, ed1024.ogg as part completing the playlist source of this particular example.

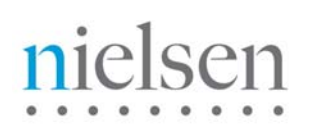

6. Upload and test your player. After you've completed all the steps, you may now test it on your FireFox browser with tools such as HTTPFOX. Click the following link to see how testing can be done:

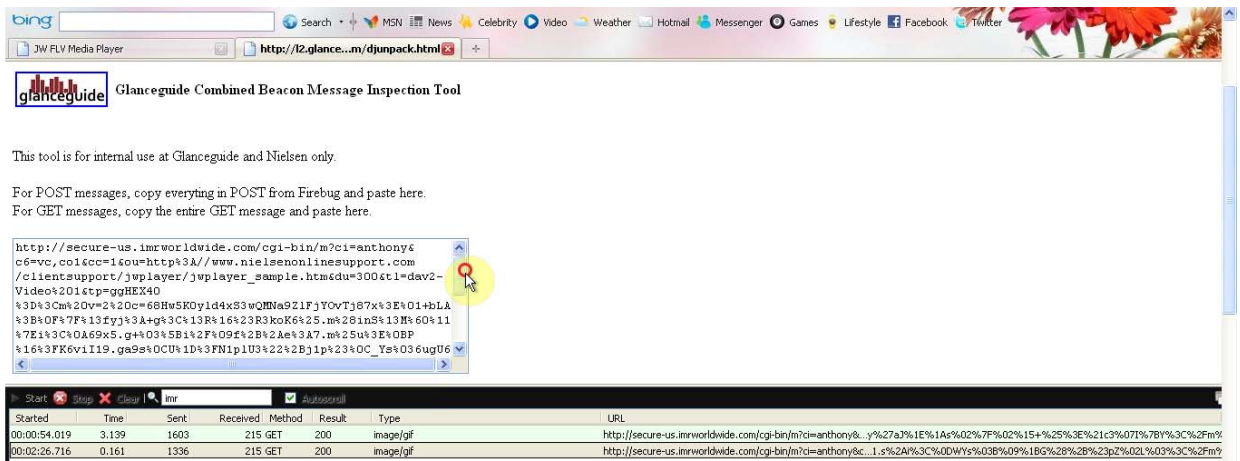

[http://www.nielsenonlinesupport.com/clientsupport/jwplayer/jwplayer\\_test\\_screenrecord.html](http://www.nielsenonlinesupport.com/clientsupport/jwplayer/jwplayer_test_screenrecord.html)

For full tutorial on how to use the test tool, you may refer this to:

[http://www.nielsenonlinesupport.com/clientsupport/forms/Combined%20Beacon%20Media%20Player](http://www.nielsenonlinesupport.com/clientsupport/forms/Combined%20Beacon%20Media%20Player%20QA%20Process%20Checklist.pdf) [%20QA%20Process%20Checklist.pdf](http://www.nielsenonlinesupport.com/clientsupport/forms/Combined%20Beacon%20Media%20Player%20QA%20Process%20Checklist.pdf)

Given HTML5 Video Player also supports any major mobile devices with Webkit/HTML5 enabled, you may also test your beacon in your mobile platform. For instructions on how to test it with your PC Browser behaving like your mobile device. You can go to the following for further instructions:

[http://www.nielsenonlinesupport.com/clientsupport/forms/Combined%20Beacon%20User%20Agent%](http://www.nielsenonlinesupport.com/clientsupport/forms/Combined%20Beacon%20User%20Agent%20Switcher.pdf) [20Switcher.pdf](http://www.nielsenonlinesupport.com/clientsupport/forms/Combined%20Beacon%20User%20Agent%20Switcher.pdf)

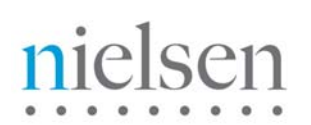

## **Tutorial & Example (JW Player 5 with HTML5)**

In this section you will find a basic example of the implementation using JW Player 5 with HTML5. Please amend references to [http://secure-us.imrworldwide.com](http://secure-us.imrworldwide.com/) to your local Nielsen collection node.

#### **\*NOTE\* "nielsenonlinesupport.com" is not a production environment**. **Please COPY the example code and CHANGE the location settings to your local/staging/production environment.**

## **TUTORIAL FILES TO DOWNLOAD**

[http://www.nielsenonlinesupport.com/clientsupport/player\\_example/jwplayer\\_5.6/jwplayer\\_5.6.zip](http://www.nielsenonlinesupport.com/clientsupport/player_example/jwplayer_5.6/jwplayer_5.6.zip)

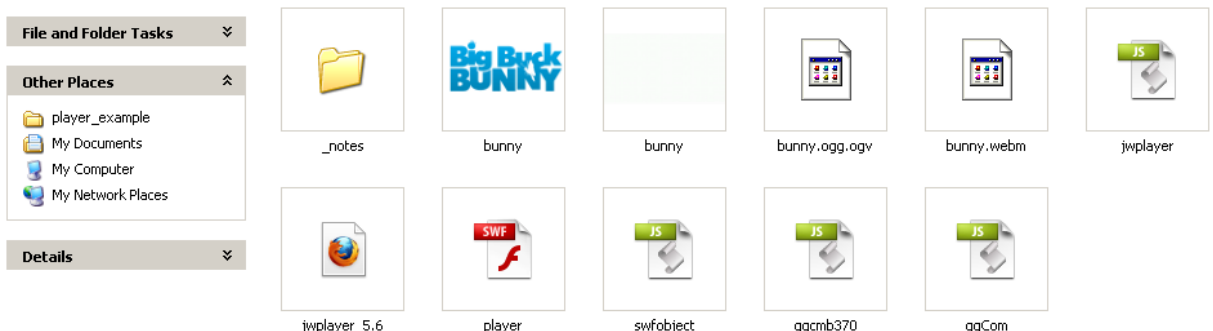

*Please extract the zip file. Files you will be working with are:* 

jwplayer\_5.6.html – your location URL

bunny.mp4, bunny.ogg, bunny.webm – Video Footage

ggcmb370.js – Nielsen JavaScript / Beacon

ggCom\_embed – Bridge / Beacon Handler

player.swf, jwplayer.js, swfobject – Long Tail Video Player file

\***Note\* You may find the latest "Beacon" & "Bridge" files under:** 

<http://www.nielsenonlinesupport.com/clientsupport/pages/products/va/download.html>

If you like to find out more about JW Player 5 Implementation, go to the following and use the **JW Embedder code setup**:

#### **JW Player 5 Wizard**

<http://www.longtailvideo.com/support/jw-player-setup-wizard>

#### 4: Copy Your Code\*

Below is the JW Embedder code for this setup, which is needed for advanced features such as the JavaScript API and HTML5 playback. If you'd like to use a more lightweight JavaScript embedder, you can embed the player using SWFObject. For sites which may not allow the use of JavaScript, use simple embed code,

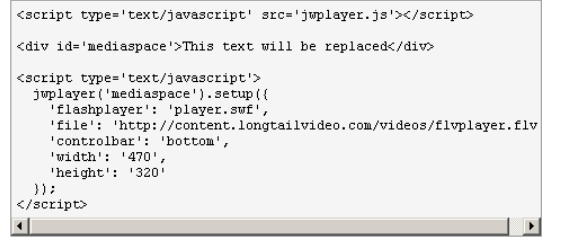

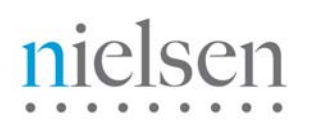

1. Open your Firefox browser and Go to  $\rightarrow$ [http://www.nielsenonlinesupport.com/clientsupport/player\\_example/jwplayer\\_5.6/jwplayer\\_5.6.html](http://www.nielsenonlinesupport.com/clientsupport/player_example/jwplayer_5.6/jwplayer_5.6.html)

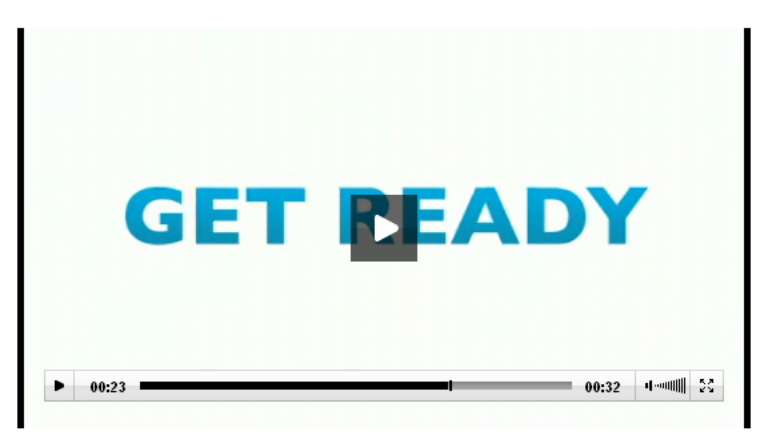

2. Look under View  $\rightarrow$  Page Source (Ctrl-U)  $\rightarrow$  Take a look at the <head>

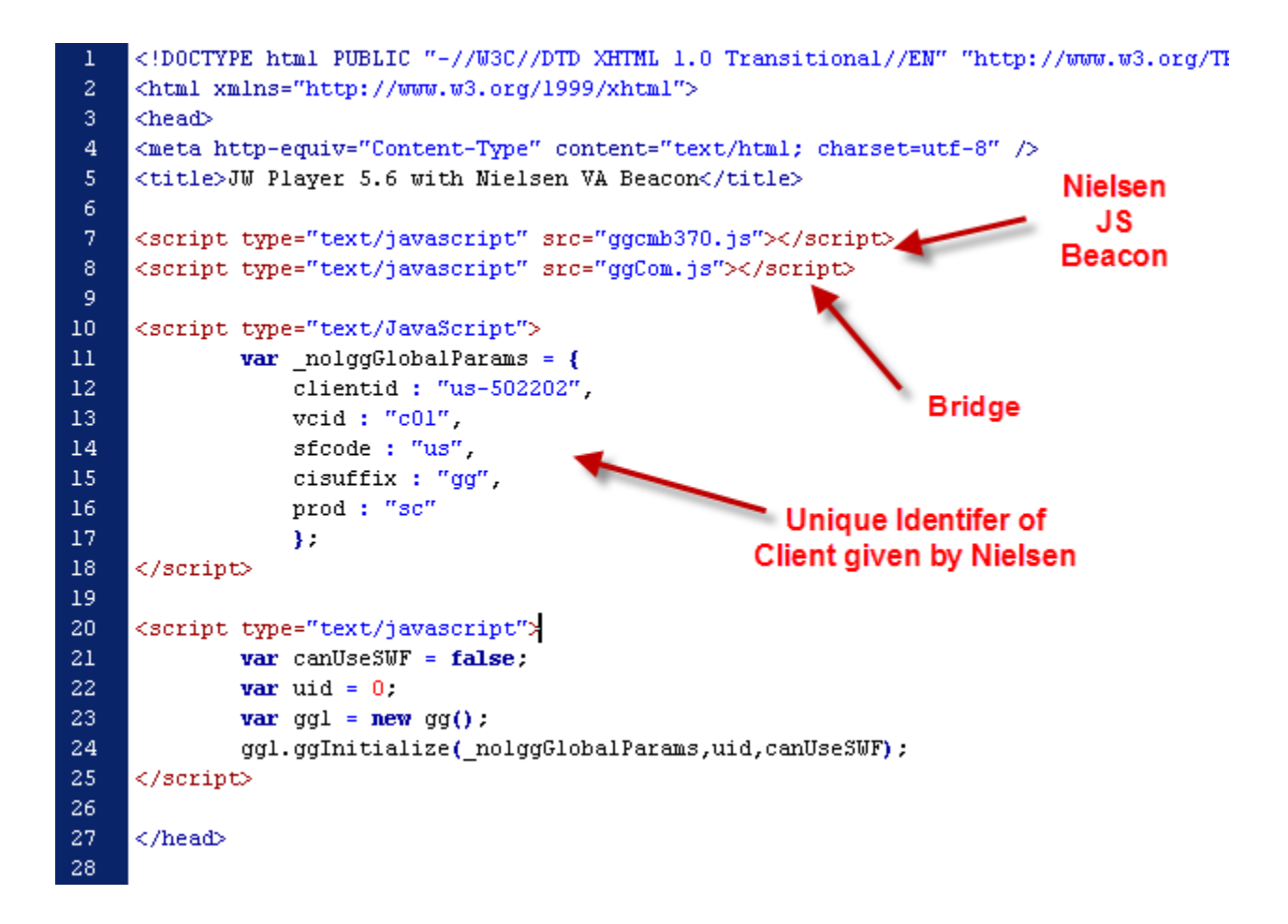

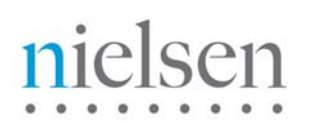

3. Take a look at the  $\lt$ head $\gt$   $\rightarrow$ 

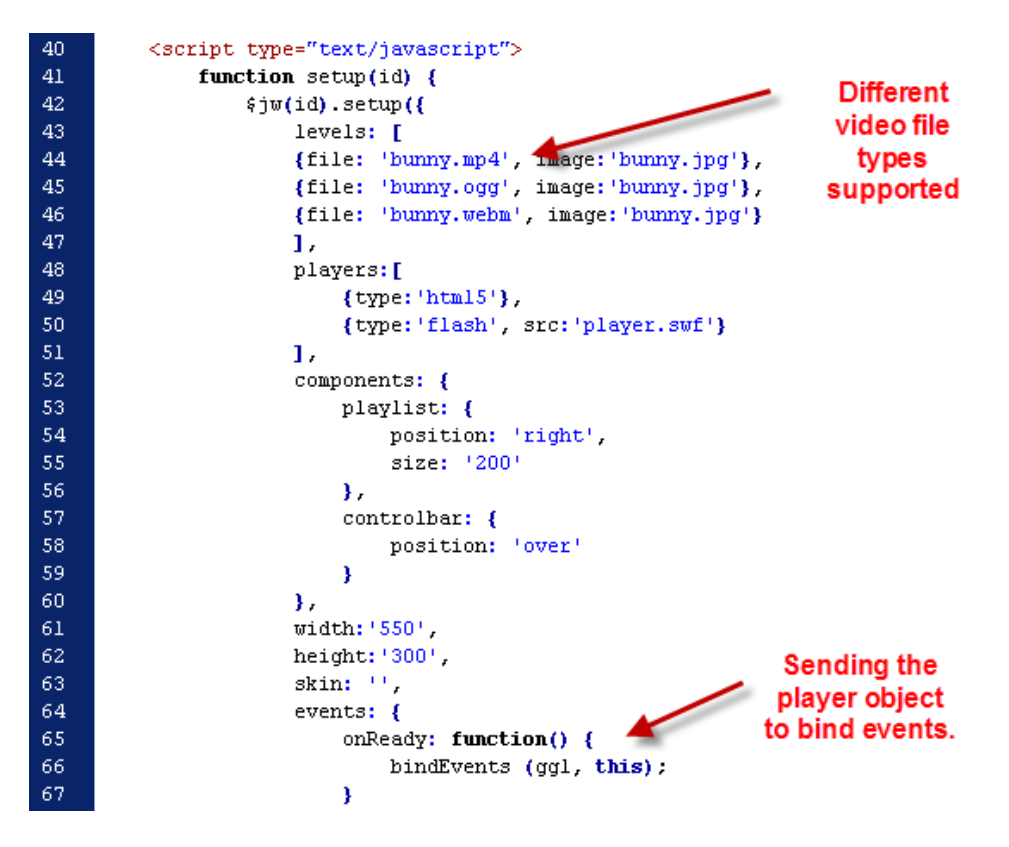

4. Open → [http://www.nielsenonlinesupport.com/clientsupport/player\\_example/jwplayer5.6/ggCom.js](http://www.nielsenonlinesupport.com/clientsupport/player_example/jwplayer5.6/ggCom.js)

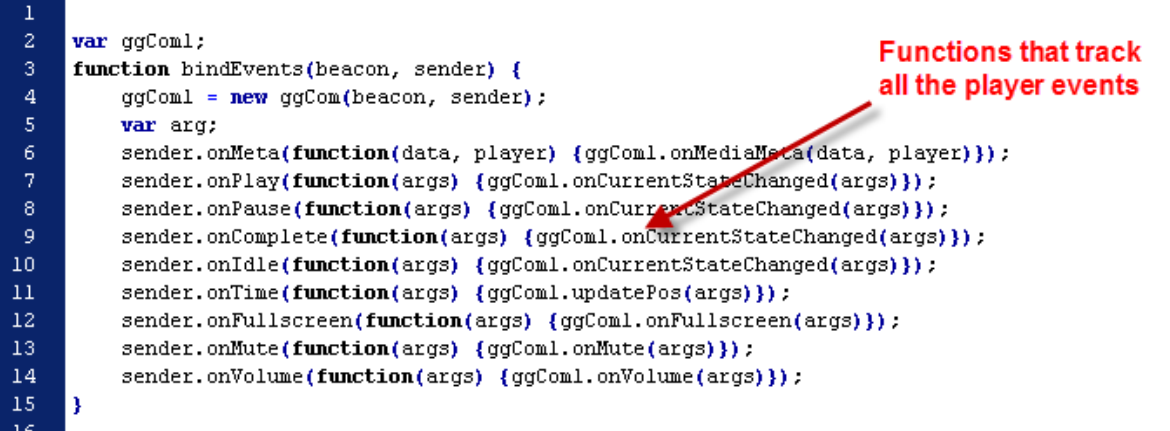

5. Upload your video and test your player. After you've completed all the steps, you may now test it on your FireFox browser with tools such as HTTPFOX.